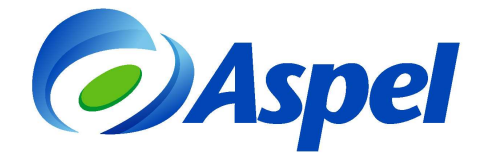

# **Emite CFDI con Aspel-FACTUR**ⓔ **2.5**

Los usuarios de la versión 2.0 de FACTUR*®*, podrán importar la información a FACTUR*®* 2.5, teniendo así los parámetros, base de datos, XML y PDF que manejaban en la versión anterior.

Para ello realiza los siguientes pasos:

- 1. Instalar y activar la versión 2.5 de Aspel-FACTURⓔ.
- 2. Traducir la información.
- 3. ¡Iniciar operaciones con Aspel-FACTUR<sup>(e)</sup> 2.5!

A continuación se explican los pasos de forma detallada:

#### **1. Instalar y activar la versión 2.5 de Aspel-FACTUR**ⓔ**.**

a) Ejecuta el instalador de Aspel-FACTUR $@$  2.5, y acepta cada uno de los pasos del Asistente de instalación.

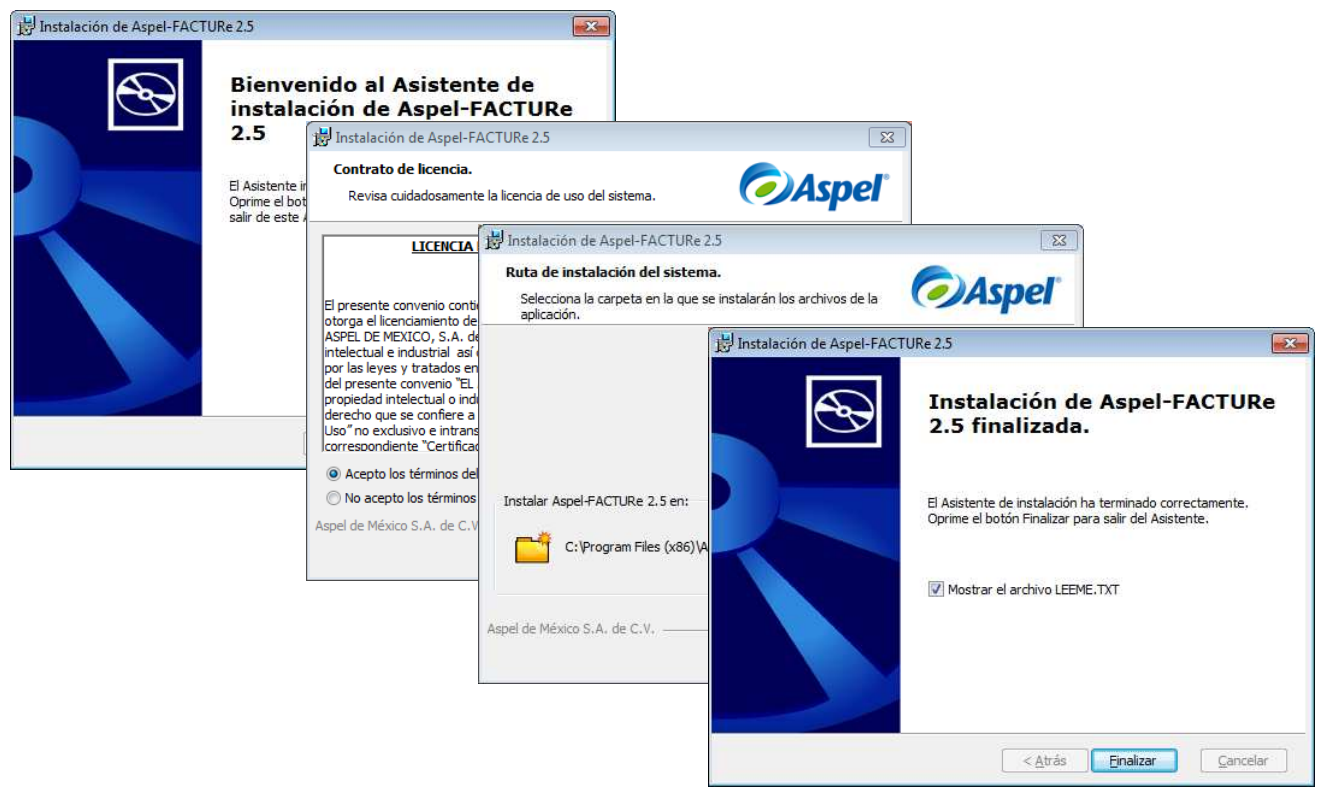

Figura 1. Instalación de Aspel FACTURⓔ 2.5.

b) En el siguiente paso se presenta el Asistente de activación del sistema, en ese asistente se debe indicar el número de serie y código de activación de Aspel-FACTUR<sup>®</sup> 2.5. Así como los datos de la empresa o persona propietaria del sistema, solo deben capturarse y hacer clic en Finalizar, el sistema notifica que la activación se realizó con éxito.

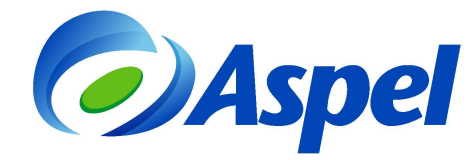

### **2. Traducir la información.**

Existen dos formas para poder traducir la información de Aspel-FACTURⓔ 2.0 a 2.5:

- Importación masiva de RFCs.
- Importación por cada RFC.

#### **2.1 Importación masiva de RFCs.**

**a)** Al ingresar por primera vez al sistema, si se detecta una instalación previa de Aspel-FACTURⓔ 2.0, se mostrará el siguiente mensaje:

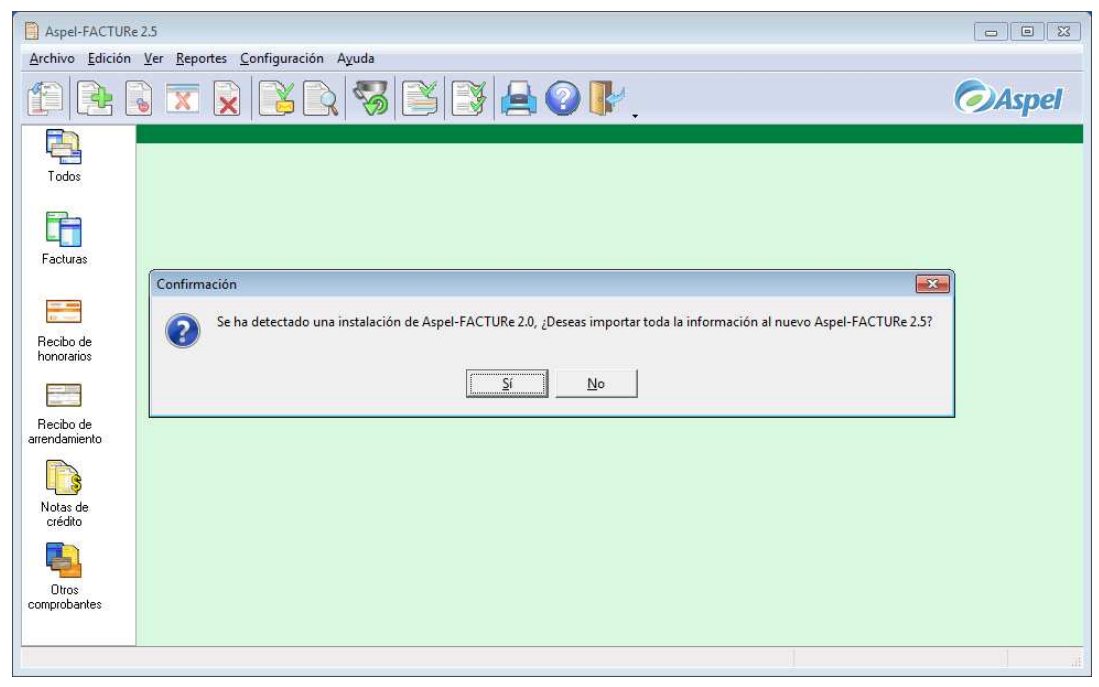

Figura 2. Mensaje de Confirmación para importar la información a Aspel-FACTURⓔ 2.5

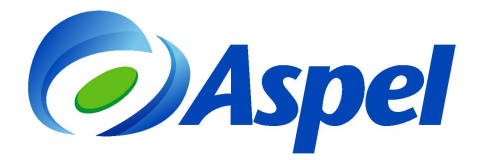

**b)** Oprime el botón de **subject**, para agregar automáticamente todos los RFC<sup>'</sup>s que se tenían en la versión anterior. Una vez finalizado el proceso, los RFCs estarán disponibles en el listado para seleccionarlo y trabajar en el sistema.

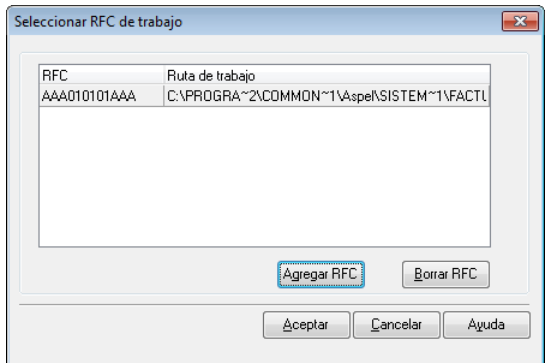

Figura 3. Selección del RFC de trabajo.

Si Aspel-FACTURⓔ 2.5 no está activo, enviará el siguiente mensaje y no se realizará el proceso de importación de los RFC´s.

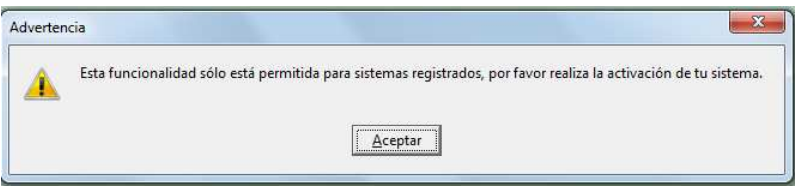

Figura 4. Mensaje de Advertencia indicando que se debe activar el sistema.

**c)** Si oprimes el botón <u>No ,</u> al volver a ingresar al sistema se mostrará nuevamente el mensaje de Confirmación, siempre y cuando se cumplan los puntos del inciso **a)**.

# **2.2 Importación por cada RFC**

Se podrá realizar la importación de datos por cada RFC de la versión anterior, a través de la opción "Importar datos de Aspel- FACTURⓔ 2.0" disponible en la ventana "Agregar RFC".

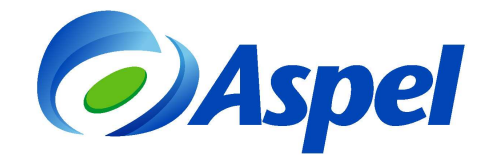

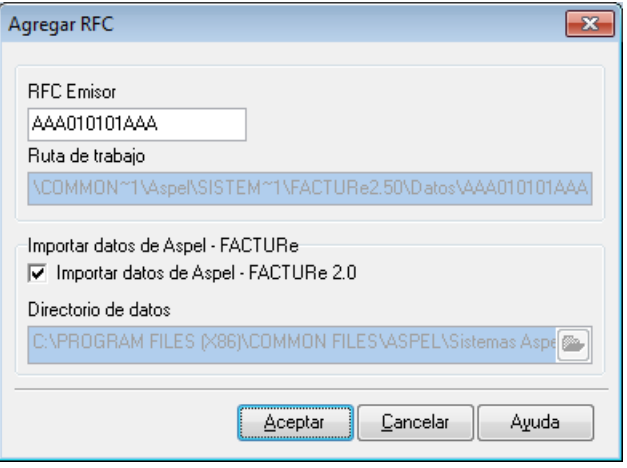

Figura 5. Importar datos de Aspel-FACTURⓔ 2.0

En esta ventana debes indicar el RFC al cual se le realizará la importación de datos y habilitar el parámetro "Importar datos de Aspel-FACTURⓔ 2.0" para realizar el proceso.

Como se indicó anteriormente, este proceso se deberá realizar por cada RFC que se tenga en la versión 2.0 de FACTURⓔ.

Sin importar qué opción elijas, la información que se traerá de la versión anterior es:

- Configuración de los RFCs: Datos de la empresa, Configuración de documentos, Configuración de CFDI y Correo electrónico.
- Base de datos: La información de los comprobantes, clientes y productos.
- Los XML y PDF de los documentos generados en versión anterior.

# **3. ¡Iniciar operaciones con FACTUR**ⓔ **2.5!**

Al concluir estas pasos estás listo para emitir comprobantes fiscales digitales con FACTURⓔ 2.5.

**a)** En el panel izquierdo de la ventana principal, selecciona el tipo de documento que vas a emitir: Factura Recibo de honorarios, Recibo de arrendamiento, o Nota de crédito y da clic en

el botón "Agregar" |

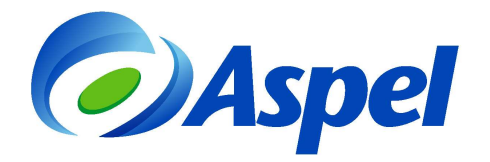

| Archivo Edición Ver Reportes Configuración Ayuda |                |                        |                             |           |                            |                                | $\Box$ $\Box$ $\Box$ |
|--------------------------------------------------|----------------|------------------------|-----------------------------|-----------|----------------------------|--------------------------------|----------------------|
|                                                  |                |                        |                             |           |                            |                                |                      |
|                                                  | $\times$       |                        |                             |           |                            |                                | <b>O</b> Aspel       |
|                                                  | Número<br>Tipo | Fecha                  | <b>Sin desglose Estatus</b> |           | Razón social               | <b>RFC</b>                     | Total                |
|                                                  | F<br>FAC1      | 26/11/2013 05:18:07 NO |                             | Timbrado  | MATERIALES DE ORIENTE S.A. | MA0870206JC7                   | 8,584.00             |
| Todos                                            | F<br>FAC2      | 27/11/2013 07:06:30 NO |                             | Pendiente | MATERIALES DE ORIENTE S.A. | MA0870206JC7                   | 8,584.00             |
|                                                  | HON1<br>H      | 26/11/2013 05:07:59 NO |                             | Timbrado  | MATERIALES DE ORIENTE S.A. | MA0870206JC7                   | 933.30               |
| Facturas<br>Recibo de<br>honorarios              |                |                        |                             |           |                            |                                |                      |
| Recibo de<br>arrendamiento                       |                |                        |                             |           |                            |                                |                      |
| Notas de<br>crédito                              |                |                        |                             |           |                            |                                |                      |
|                                                  |                |                        |                             |           |                            | jueves 28 de noviembre de 2013 |                      |

Figura 6. Selecciona el documento a emitir.

**b)** Indica la información del documento como datos del cliente, fecha del documento, impuestos, cantidad, productos, unidad de medida y precio, el sistema calculará automáticamente el importe y totales.

|                   | $\downarrow$ $(2)$         |                             |  |                    |                        |       |                          |           |             |                           |                              |                      |
|-------------------|----------------------------|-----------------------------|--|--------------------|------------------------|-------|--------------------------|-----------|-------------|---------------------------|------------------------------|----------------------|
| Datos del cliente |                            |                             |  |                    |                        |       |                          |           |             |                           |                              |                      |
| Razón social      | MATERIALES DE ORIENTE S.A. |                             |  |                    |                        |       |                          |           | ۰           | Número                    | FAC2                         |                      |
| RFC               | MA0870206JC7               | $\overline{\phantom{a}}$    |  |                    |                        |       |                          |           |             | Fecha                     | 27/11/2013                   | 感                    |
| Calle             | AV. JARDIN                 |                             |  |                    |                        |       | 99<br>Núm. ext.          |           |             | Cta, predial<br>IVA.      |                              |                      |
| Núm. int.         |                            | AMPLIACION CIVIL<br>Colonia |  |                    |                        |       |                          |           |             |                           | 16.000 % Exento              |                      |
| Población         | D.F.                       |                             |  |                    | Municipio AZCAPOTZALCO |       |                          |           |             | Ret I.V.A.<br>Ret. I.S.R. | $0.0000$ $x$                 |                      |
| Estado            |                            |                             |  | C.P.               |                        | 08470 |                          |           |             |                           | $0.0000$ $\sqrt{2}$ $\times$ |                      |
|                   | Sin desglose de impuestos  |                             |  |                    |                        |       |                          |           |             |                           |                              |                      |
| Cantidad          |                            |                             |  | <b>Descripción</b> |                        |       |                          | Unidad    |             | Precio unitario           | Total por partida            |                      |
|                   | 5.00 CANDADO REFORZADO     |                             |  |                    |                        |       | $\overline{\phantom{0}}$ | PZ        |             | 300.00                    |                              |                      |
|                   | 10.00 CERRADURA REFORZADA  |                             |  |                    |                        |       | ۰                        | <b>PZ</b> |             | 500.00                    |                              | 1,500.00<br>5,000.00 |
|                   | 3.00 CHAPA LLAVE MARIPOSA  |                             |  |                    |                        |       |                          | $ P2$     |             | 300.00 日                  |                              |                      |
|                   | CHAPA LLAVE MARIPOSA       |                             |  |                    |                        |       |                          |           | SubTotal    |                           | 7,400.00                     | 900.00               |
|                   |                            |                             |  |                    |                        |       |                          |           | I.V.A.      |                           | 1,184.00                     |                      |
| Descripción       |                            |                             |  |                    |                        |       |                          |           | Ret I.V.A.  |                           |                              | 0.00                 |
|                   |                            |                             |  |                    |                        |       |                          |           | Ret. I.S.R. |                           | 0.00                         |                      |
|                   |                            |                             |  |                    |                        |       |                          |           |             |                           |                              |                      |

Figura 7. Captura del comprobante.

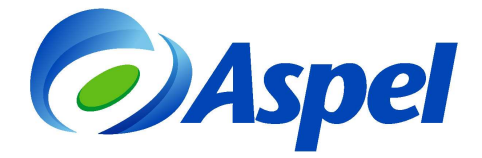

- 
- **c)** Al terminar digita <sup>13</sup> o presiona el ícono **para grabar el comprobante.**
- **d)** Posteriormente se presenta la ventana para seleccionar el Método de Pago, si el método de pago involucra alguna cuenta bancaria como Transferencia, Cheque o Depósito, se deben capturar los últimos cuatro dígitos de la misma en el campo "Número de Cuenta".

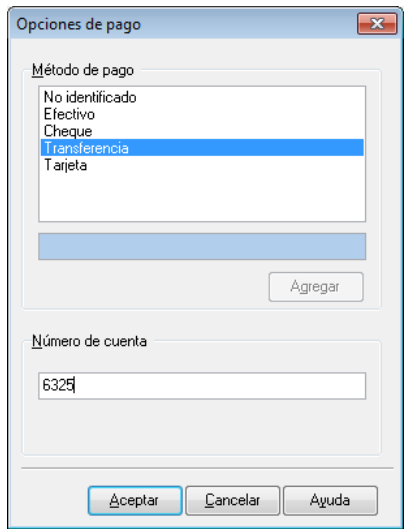

Figura 8. Método de pago y número de cuenta.

**e)** Si tienes configurado un servidor de correo, el sistema mostrará una ventana para el envío de los archivos XML y PDF correspondientes al CFDI.

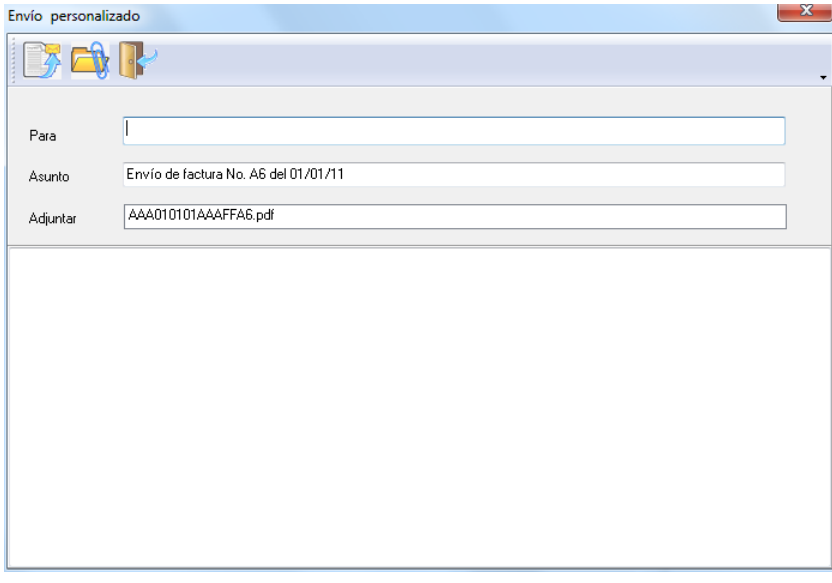

Figura 9. Enviando los archivos del CFDI por Correo Electrónico.

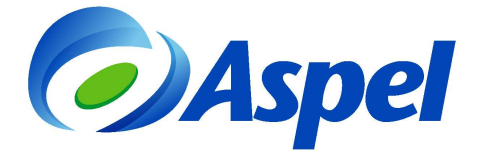

**f)** Para emitir el CFDI de forma impresa, elige el comprobante y activa el icono "Emisión de

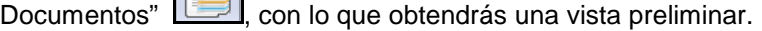

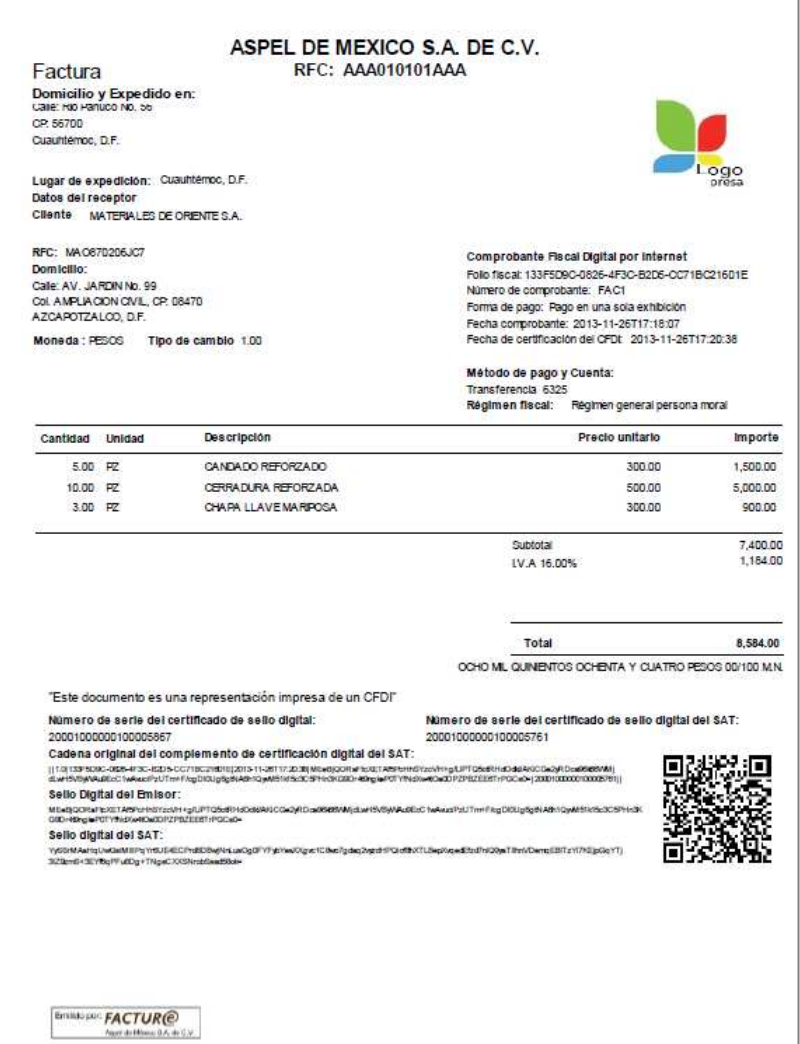

Figura 10. Representación impresa del CFDI.

# **Aspel Soporte Técnico**

**/user/soporteaspeldemexico**